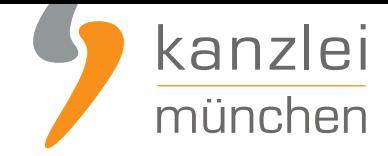

von **Antonia Lehmann**

# Twitter: Impressum und Datenschutzerklärung rechtssicher einbinden (Hosting-Service der IT-Recht Kanzlei)

**Aufgrund einer kürzlich ergangenen EuGH-Entscheidung muss auch auf jeder Twitter-Page eine eigene Datenschutzerklärung des Betreibers dargestellt werden. Allerdings stößt man bei der Darstellung der Datenschutzerklärung wie auch des Impressums bei Twitter an technische Grenzen. Twitter bietet lediglich die Möglichkeit, einen externen Link auf das Impressum bzw. die Datenschutzerklärung zu setzen. Die Lösung: Der neue Hosting-Service der IT-Recht Kanzlei, der Betreibern einer Twitter-Page eine komfortable Umsetzung der rechtlichen Vorgaben ermöglicht.**

Hinweis: Selbstverständlich ist der neue Hosting-Service für Bezieher der **Twitter-Rechtstexte der IT-Recht Kanzlei** nicht mit weiteren Kosten verbunden.

## I. Impressum und Datenschutzerklärung auf Twitter einfach darstellen

Die Pflicht zur Anführung eines Impressums geht aus §5 Abs. 1 des Telemediengesetzes (TMG) hervor. Demnach haben Diensteanbieter für geschäftsmäßig angebotene Telemedien bestimmte, der Identifikation und Kontaktierung dienende Informationen leicht erkennbar, unmittelbar erreichbar und ständig abrufbar verfügbar zu halten.

Neben der bestehenden Pflicht der Anbieterkennzeichnung müssen geschäftsmäßige Profilinhaber zudem eine Datenschutzerklärung, speziell für Twitter, vorhalten. Jedoch stellt Twitter seinen gewerblichen Nutzern weder eine Rubrik zur Einbettung des Impressums, noch für die Datenschutzerklärung bereit. Geschäftsmäßige Profilinhaber müssen sich daher alternativer Darstellungsmethoden bedienen, um eine rechtssichere Einbindung der Pflichtinformationen zu gewährleisten.

Im Bereich der Nutzerinformationen des Twitter-Accounts wird eine Rubrik mit der Bezeichnung "Bio" vorgehalten, in welche das Impressum bzw. die Datenschutzerklärung eingefügt werden könnten. Problematisch ist hierbei jedoch, dass die Zeichenanzahl auf 160 begrenzt ist, was für eine

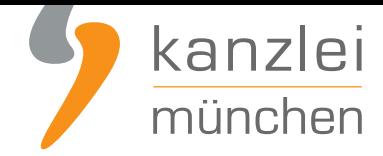

ordnungsgemäße Anbieterkennzeichnung, sowie für die Darstellung der vollständigen Datenschutzerklärung nicht ausreichen dürfte.

**Lösung:** Anstelle der Darstellung des vollständigen Impressums und der Datenschutzerklärung wird lediglich ein entsprechender Link platziert, welcher als sprechende URL auf das Impressum und die Datenschutzerklärung auf eine externe Website weiterleitet. Dies steht dem Kriterium der unmittelbaren Erreichbarkeit nicht entgegen, sofern ersichtlich wird, dass der angeführte Link auf das Impressum bzw. die Datenschutzerklärung verweist.

Der neue Hosting-Service der IT-Recht Kanzlei hilft gewerblichen Nutzern ihr Impressum und die Datenschutzerklärung rechtssicher einbinden.

## I. Externen Link bei Twitter: mittels Hosting-Service der IT-Recht Kanzlei

Tipp: Die Datenschutzerklärung für Twitter stellen wir im Rahmen eines **rechtlichen Pflegeservices für mtl. 9,90 EUR zur Verfügung**. Alternativ bieten wir ein **Premium-Schutzpaket** an, welches die Absicherung von bis zu 5 Internetpräsenzen für den Verkauf von Waren durch unsere abmahnsicheren Rechtstexte zum Gegenstand hat.

[Gehen Sie bitte wie folgt vor:](https://www.it-recht-kanzlei.de/Service/datenschutzerklaerung-twitter-agb.php)

### Schritt 1: Link kopieren

a. Loggen Sie sich in das **Mandantenportal der IT-Recht Kanzlei** ein.

b. Sollten Sie die Twitter-Datenschutzerklärung der IT-Recht Kanzlei gebucht haben, so wird Ihnen diese **hier angezeigt**.

c. Kliicken Sie auf den Reiter **HOSTING**. Nun wird Ihnen der Direkt-Link angezeigt, der auf Ihre [Datenschutzerk](https://www.it-recht-kanzlei.de/Portal/dokument.php?did=449)lärung verweist.

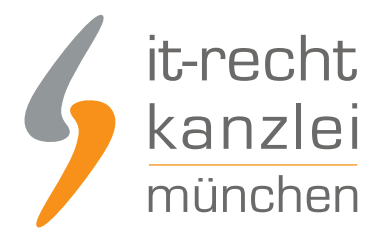

## Schritt 2: Direkt-Link einfügen auf Twitter

Um das Impressum und die Datenschutzerklärung per Link rechtssicher in den Twitter-Account einzubinden, ist zunächst auf der Startseite des Profils ein Klick auf die Schaltfläche "Profil bearbeiten" erforderlich.

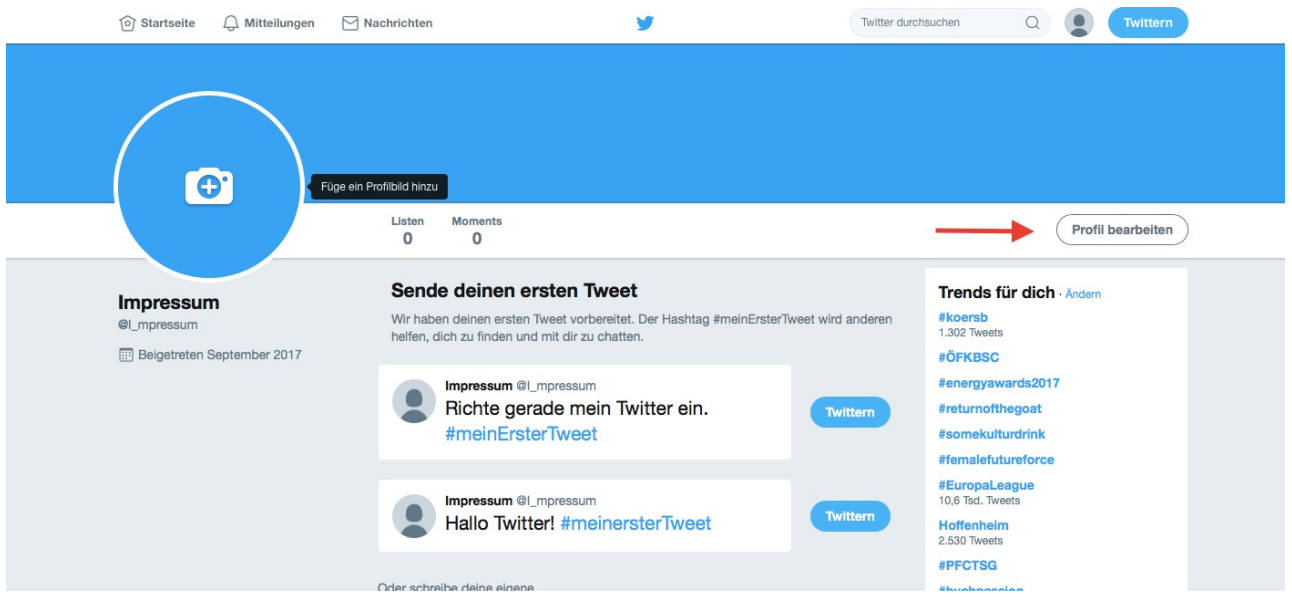

Beachten Sie, abweichendes Layout auf dem Mobiltelefon:

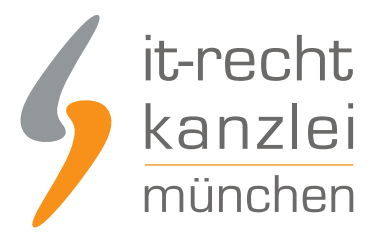

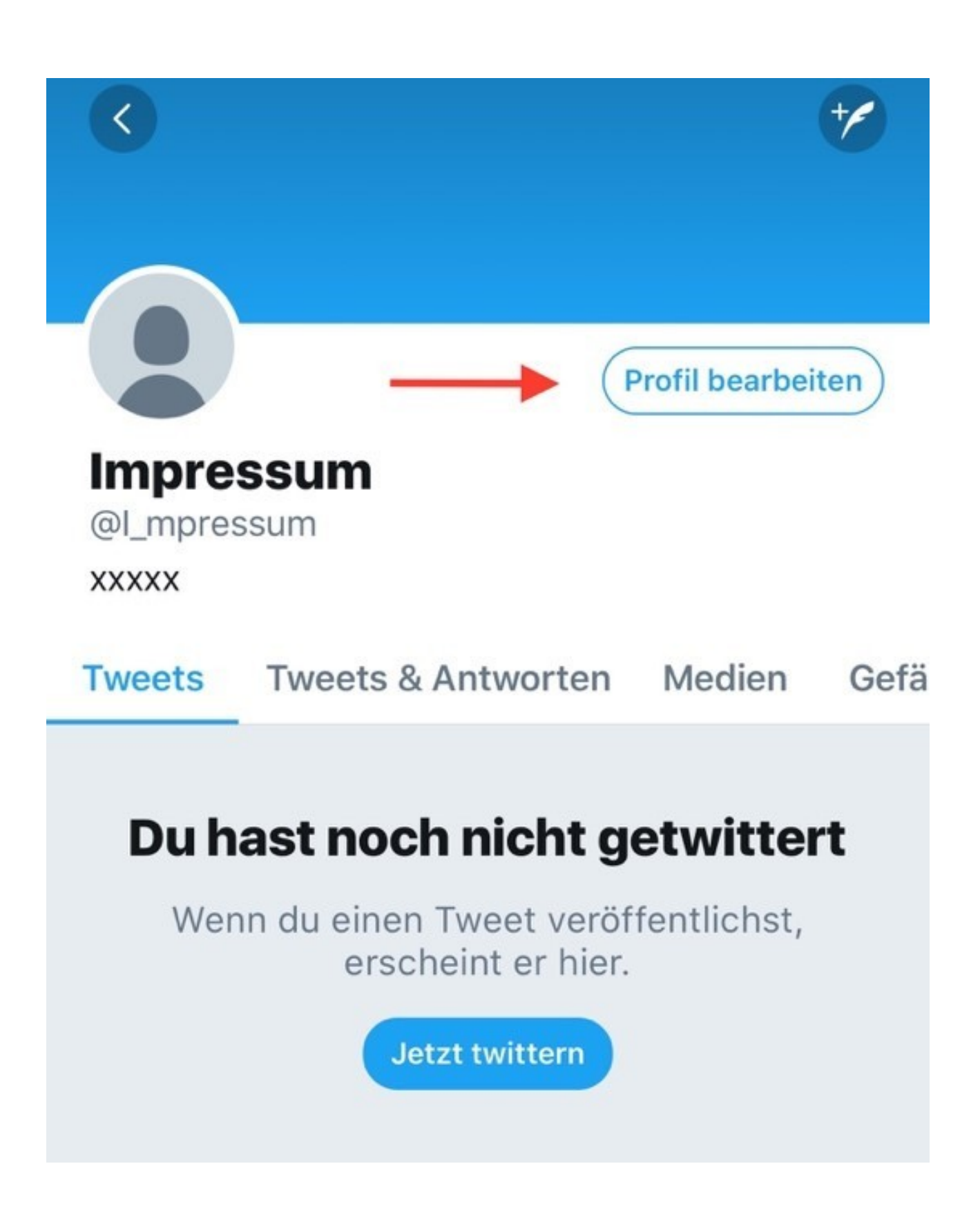

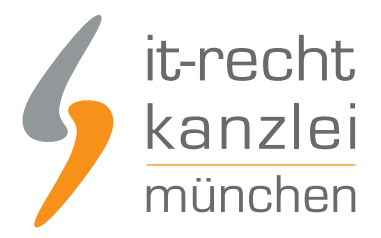

Sodann öffnet sich eine Seite, die die Personalisierung des Profils durch zusätzliche Informationen zulässt. Wählen Sie das Feld "Bio" (engl. für "biography") aus.

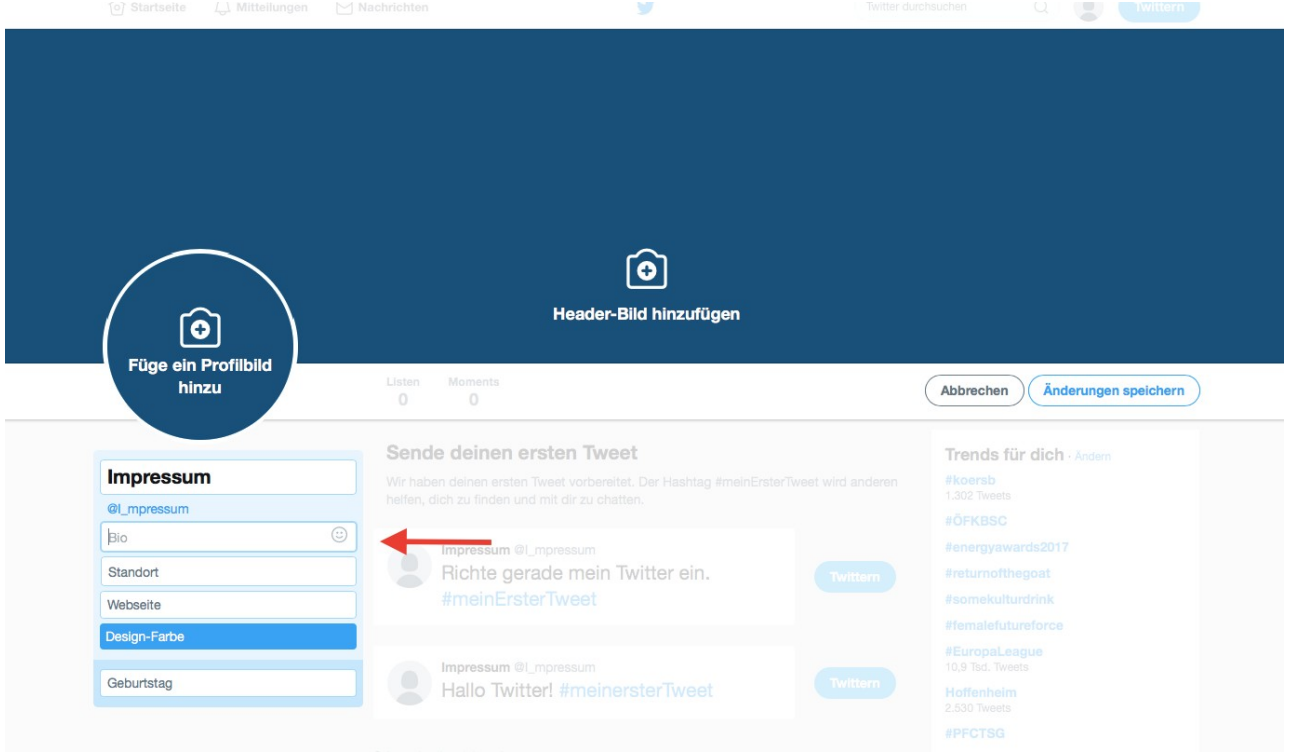

Abweichendes Layout auf dem Mobiltelefon:

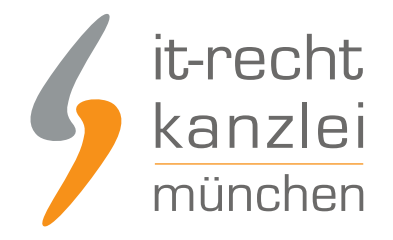

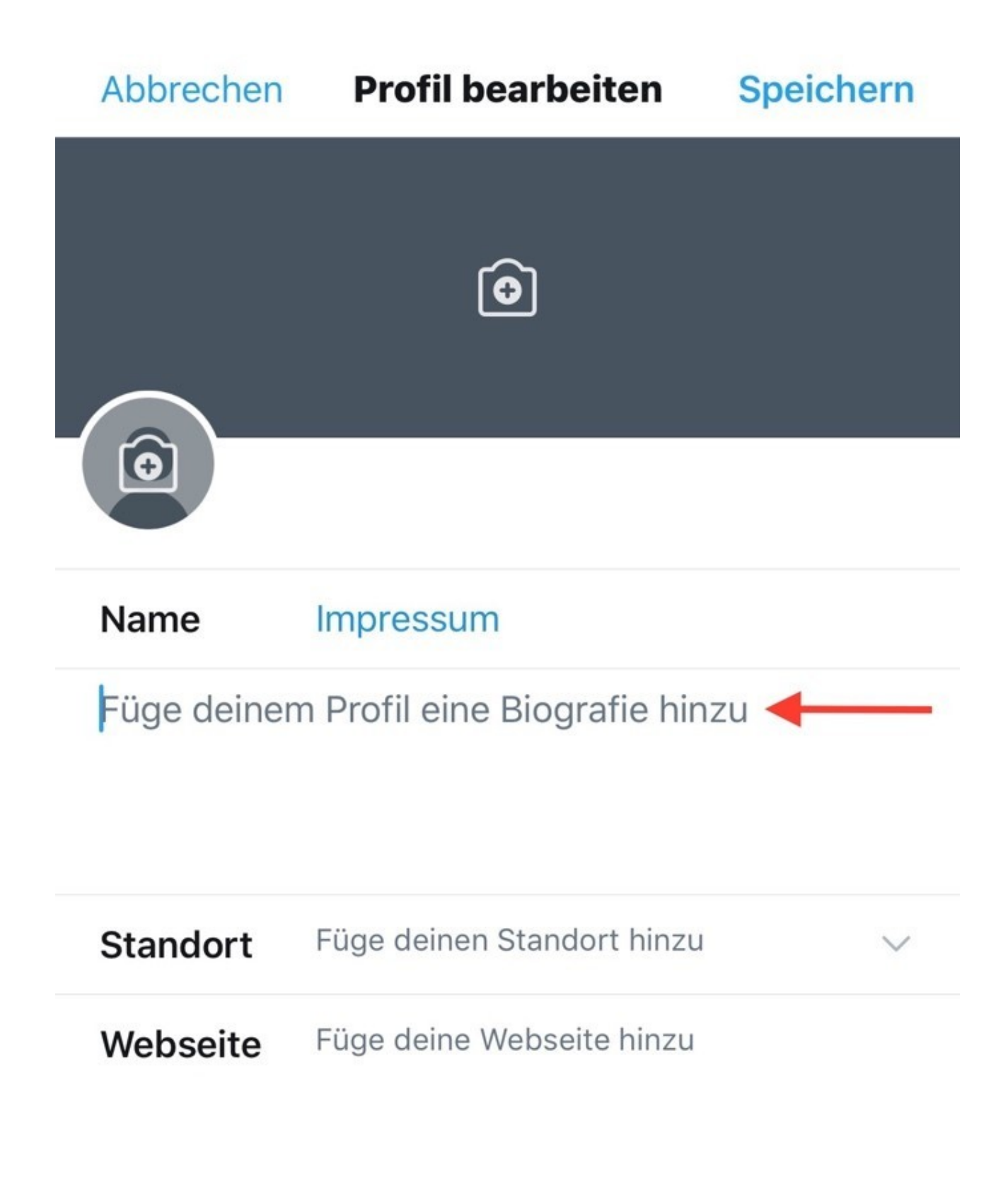

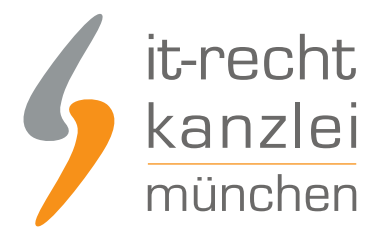

Hier ist es nun möglich, den Link des Hosting-Services der IT-Recht Kanzlei anzuführen und diesen mit einer **vorangehenden Bezeichnung** auszuweisen. Weil hier ein Link mit dem Wort "Impressum und Datenschutzerklärung" betitelt werden kann, kommt es auf die Anführung des Wortes in der konkreten Impressums und Datenschutz-URL nicht mehr an. Insofern nämlich ist unmittelbar erkennbar, dass der Link zu einem separaten Impressum und zur Datenschutzerklärung weiterleitet.

**Kopieren** Sie den Link der IR-Recht Kanzlei und fügen Sie diesen in das "Bio-Feld" ein, nachdem sie dort zunächst das Wort "Impressum und Datenschutzerklärung" oder "Unser Impressum und die Datenschutzerklärung sind hier hinterlegt:" mit einem Doppelpunkt hinterlegt haben.

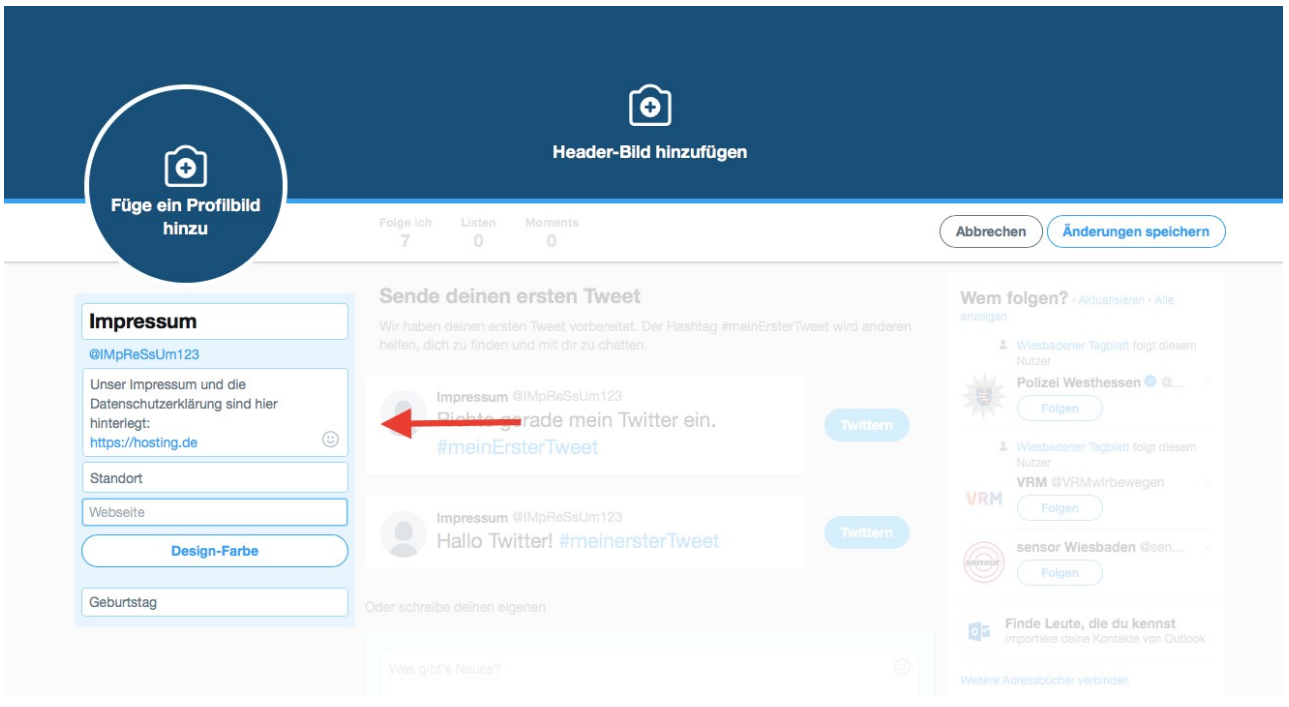

Klicken Sie abschließend auf "Änderung speichern" und kehren Sie zurück zu ihrer Profil-Startseite. Unterhalb des Nutzerbildes wird nun der editierte Impressumslink samt Bezeichnung angeführt.

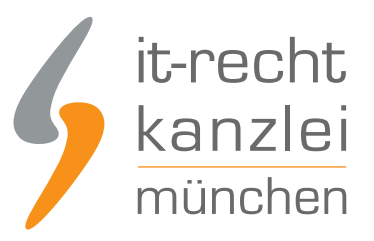

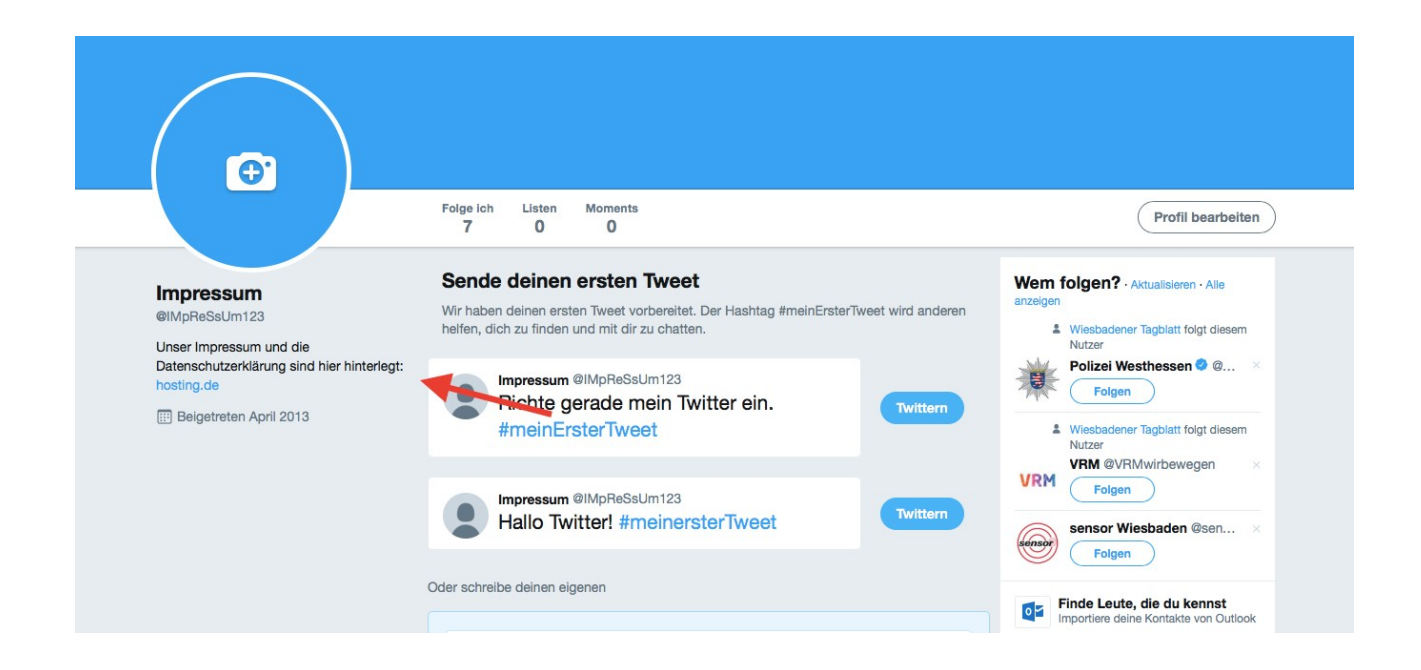

#### Autor: **Antonia Lehmann** (freie jur. Mitarbeiterin der IT-Recht Kanzlei)